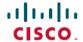

# Cisco Secure Firewall Management Center (6.6.1) and SecureX Integration Guide

First Published: 2021-05-08

# **Cisco Secure Firewall Management Center and SecureX Integration Guide**

This guide provides instructions to integrate Secure Firewall Management Center (management center) with SecureX.

#### Is This Guide for You?

This guide is intended for existing Firepower users who are new to the SecureX platform. Use this guide only if you plan to perform a direct integration between the management center-managed Secure Firewall Threat Defense (threat defense) devices (version 6.6.1) and the SecureX platform.

For more information about other integration scenarios, see the Cisco Firepower and SecureX Integration Guide at

https://www.cisco.com/c/en/us/td/docs/security/firepower/integrations/SecureX/firepower-and-securex-integration-guide.html.

### **About Secure Firewall Management Center and SecureX**

SecureX is a simplified platform experience, connecting Cisco's integrated security portfolio with your existing infrastructure. It helps you unify visibility, enable automation, and strengthen security across your network, endpoints, cloud, and applications.

SecureX is included with your Cisco security product purchase, and you can view data from all of your threat defense devices in SecureX.

For more information about SecureX, see https://www.cisco.com/c/en/us/products/security/securex/index.html.

#### About Direct Integration between Secure Firewall Management Center and SecureX

You can configure your management center to allow managed threat defense devices to send supported events directly to the Security Services Exchange (SSE) in the Cisco cloud. Using SSE, you can automatically or manually promote events to appear as incidents in SecureX.

You can also view system status, such as whether your devices are running current software versions.

The direct integration supports the following event types:

- Intrusion events
- Security Intelligence connection events
- File and malware events

#### **How Does It Work**

The following diagram shows how the direct integration works.

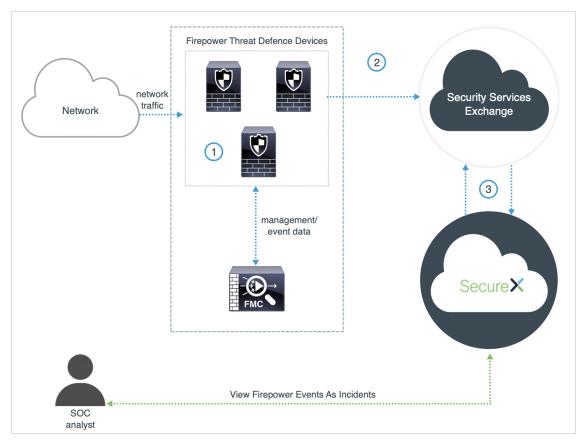

| 1 | The management center-managed devices generate events.                                                                                                    |
|---|----------------------------------------------------------------------------------------------------|
| 2 | The threat defense devices send supported events to SSE.                                                                                                    |
| 3 | SecureX queries SSE for sightings related to the IP address being investigated and provides the SOC analyst with the additional context. The events are automatically or manually promoted to incidents that appear in SecureX. |

## **Key Components of This Integration**

| Component                        | Description                                                                                                    |
|----------------------------------|----------------------------------------------------------------------------------------------------|
| SecureX                          | A simplified platform experience, connecting Cisco's integrated security portfolio with your existing infrastructure. It helps you unify visibility, enable automation, and strengthen security across your network, endpoints, cloud, and applications. |
| Security Services Exchange (SSE) | A secure intermediary cloud service that handles cloud-to-cloud and premise-to-cloud identification, authentication, and data storage for use in Cisco cloud security products.                                                                          |

| Component                     | Description                                                                                                    |
|-------------------------------|----------------------------------------------------------------------------------------------------|
| SecureX Sign-On               | A secure login page to access all your Cisco Security products, with one set of credentials, from any device.                                                           |
| Cisco Success Network (CSN)   | A user-enabled cloud service that establishes a secured connection with the Security Service Exchange (SSE) cloud to stream Firepower usage information and statistics. |
| Cisco SecureX threat response | A cloud platform that helps you detect, investigate, analyze, and respond to threats using data aggregated from multiple products and sources.                          |

# **Prerequisites**

| Prerequisite Type | Requirement                                                                                                    |  |
|-------------------|----------------------------------------------------------------------------------------------------|--|
| Firepower Device  | threat defense devices managed by management center                                                                                                    |  |
| Firepower Version | 6.6.1 (both the management center and its managed devices)                                                                                                    |  |
| Licensing         | Register your management center with the Cisco Smart Software Manager.                                                                                                    |  |
|                   | In the management center web interface, click <b>System</b> (*) > <b>Smart Licenses</b> , and verify that:                                                                                                    |  |
|                   | • The Usage Authorization status is Authorized.                                                                                                    |  |
|                   | • The <b>Product Registration</b> status is <b>Registered</b> .                                                                                                    |  |
|                   | For instructions to register your management center with the Cisco Smart Software Manager, see https://www.cisco.com/c/en/us/td/docs/security/firepower/660/configuration/guide/fpmc-config-guide-v66/licensing_the_firepower_system.html. |  |
|                   | Keep in mind that:                                                                                                    |  |
|                   | • This integration is not supported under a Firepower evaluation license.                                                                                                    |  |
|                   | Your environment cannot be using a Cisco Smart Software Manager<br>On-Prem server (formerly known as Smart Software Satellite Server)<br>or be deployed in an air-gapped environment.                                                      |  |

| Prerequisite Type | Requirement                                                                                                    |  |  |
|-------------------|----------------------------------------------------------------------------------------------------|--|--|
| Account           | You must have administrator privileges for the Cisco Smart Account<br>from which your Firepower products are licensed.                |  |  |
|                   | To determine your Smart Account user role:                                                                                            |  |  |
|                   | 1. Go to https://software.cisco.com.                                                                                                  |  |  |
|                   | 2. Click Manage Smart Account.                                                                                                    |  |  |
|                   | <b>3.</b> Select a Smart Account in the top-right area (above the Help link) of the page.                                             |  |  |
|                   | 4. Click the Users tab.                                                                                                    |  |  |
|                   | 5. Search for your User ID.                                                                                                    |  |  |
|                   | Your Firepower account must have one of the following user roles:                                                                     |  |  |
|                   | • Admin                                                                                                    |  |  |
|                   | • Access Admin                                                                                                    |  |  |
|                   | Network Admin                                                                                                    |  |  |
|                   | Security Approver                                                                                                    |  |  |
|                   | To determine your Firepower user role, click <b>System</b> (*) > <b>Users</b> in the management center web interface.                 |  |  |
| Connectivity      | The management center and managed devices must be able to connect outbound on port 443 to the Cisco cloud at the following addresses: |  |  |
|                   | North America cloud:                                                                                                    |  |  |
|                   | • api-sse.cisco.com                                                                                                    |  |  |
|                   | • https://eventing-ingest.sse.itd.cisco.com                                                                                           |  |  |
|                   | • https://mx*.sse.itd.cisco.com                                                                                                    |  |  |
|                   | • EU cloud:                                                                                                    |  |  |
|                   | • api.eu.sse.itd.cisco.com                                                                                                    |  |  |
|                   | • https://eventing-ingest.eu.sse.itd.cisco.com                                                                                        |  |  |
|                   | • https://mx*.eu.sse.itd.cisco.com                                                                                                    |  |  |
|                   | • Asia (APJC) cloud:                                                                                                    |  |  |
|                   | • api.apj.sse.itd.cisco.com                                                                                                    |  |  |
|                   | • https://mx*.apj.sse.itd.cisco.com                                                                                                   |  |  |
|                   | • https://eventing-ingest.apj.sse.itd.cisco.com                                                                                       |  |  |

| Prerequisite Type                                    | Requirement                                                                                                    |
|------------------------------------------------------|----------------------------------------------------------------------------------------------------|
| For the SecureX tiles that display the device status | To view SecureX tiles that show the system information such as whether your devices are running optimal versions, enable Cisco Success Network (CSN) in the management center web interface.                          |
|                                                      | To verify or enable this setting, click <b>System</b> (*) > <b>Smart Licenses</b> in the management center web interface. For more information, search the management center online help for "Cisco Success Network." |
|                                                      | It takes up to 24 hours for the device status tiles to update after you enable CSN.                                                                                                    |

## **Integrate Secure Firewall Management Center with SecureX**

Perform the following tasks to integrate the management center and managed threat defense devices with SecureX.

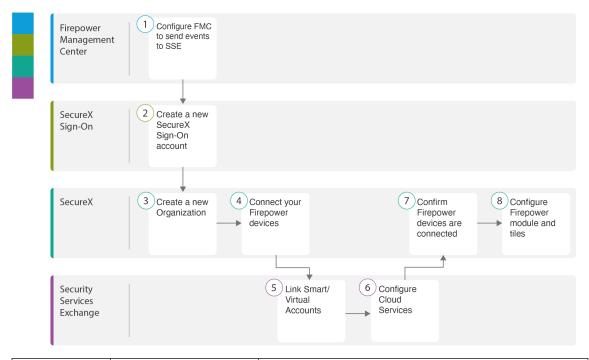

|   | Workspace                            | Steps                                                                                                    |
|---|--------------------------------------|----------------------------------------------------------------------------------------------------|
| 1 | Secure Firewall<br>Management Center | Configure the Secure Firewall Management Center to Send Events to Security Services Exchange, on page 6. |
| 2 | SecureX Sign-On                      | Set Up a New SecureX Sign-On Account, on page 7: Create a new SecureX Sign-On account.                   |
| 3 | SecureX                              | Set Up a New SecureX Sign-On Account, on page 7: Create a new organization.                              |
| 4 | SecureX                              | Activate the SecureX Sign-On Account, on page 13: Connect your Firepower devices.                        |

|   | Workspace                     | Steps                                                                                      |
|---|-------------------------------|--------------------------------------------------------------------------------------------|
| 5 | Security Services<br>Exchange | Activate the SecureX Sign-On Account, on page 13: Link Smart/Virtual Accounts.             |
| 6 | Security Services<br>Exchange | Activate the SecureX Sign-On Account, on page 13:<br>Configure Cloud Services.             |
| 7 | SecureX                       | Activate the SecureX Sign-On Account, on page 13: Confirm Firepower devices are connected. |
| 8 | SecureX                       | Configure Firepower Module and Tiles in SecureX, on page 20                                |

#### Configure the Secure Firewall Management Center to Send Events to Security Services Exchange

Configure your management center to have the managed threat defense devices send events directly to SSE.

#### Before you begin

In management center, do the following:

- Click **System** (\*) > **Configuration**, and assign your management center a unique name so it is clearly identified in the Devices list in the cloud.
- Add your threat defense devices to the management center, assign licenses to them, and ensure that the system is working correctly. (That is, you have created the necessary policies, and events are being generated and display as expected in the management center web interface under the Analysis tab.)

#### **Procedure**

- **Step 1** In the management center web interface, click **System** ( $\stackrel{\triangle}{\hookrightarrow}$ ) > **Integration**.
- **Step 2** In the **Cisco Cloud Region** widget, from the **Region** drop-down list, choose a regional cloud, and click **Save**.

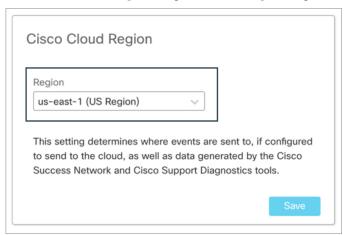

Before choosing a regional cloud, consider these important points:

• When possible, use the regional cloud nearest to your Firepower deployment.

- Data in different clouds cannot be aggregated or merged.
- If you need to aggregate data from multiple regions, devices in all regions must send data to the same regional cloud.
- You can create an account on each regional cloud. Data on each cloud will be separate.

#### Note

If the management center is already registered to the selected regional cloud, the **Save** button will be inactive.

The region that you select in this step is also used for the Cisco Support Diagnostics and Cisco Support Network features, if applicable and enabled. For more information about these features, see the online help for your Firepower product.

#### **Step 3** In the Cisco Cloud Event Configuration widget, configure the management center to send events to SSE.

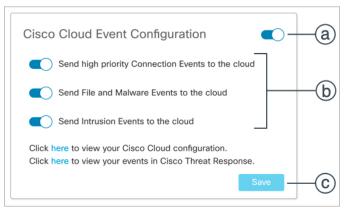

- **a.** Click the **Cisco Cloud Event Configuration** slider ( ) to enable the configuration.
- **b.** Enable or disable the types of events to send to SSE.
- c. Click Save.

Note

If you enable connection events, only the Security Intelligence connection events are sent to the Cisco cloud.

#### Set Up a New SecureX Sign-On Account

With the SecureX Sign-On account, you can easily access all your Cisco Security products, with one set of credentials, from any device.

Create a new SecureX Sign-On account to integrate the management center with SecureX.

#### Before you begin

• Verify whether you or your organization already has an account on the regional cloud you plan to use. If yes, use the existing account and skip the new account creation process.

Verify whether you or your organization already has an account on Cisco SecureX threat response. If
yes, use the existing (Cisco Security Account or Threat Grid) account to log in to SecureX and skip the
new account creation process.

For more information, see the Cisco Firepower and SecureX Integration Guide at https://www.cisco.com/c/en/us/td/docs/security/firepower/integrations/SecureX/firepower-and-securex-integration-guide.html.

• If anyone else in your organization already has an account for a regional cloud, have the administrator of that account add an account for you. For more information, see the *Cisco SecureX Getting Started Guide* at https://www.cisco.com/c/en/us/support/security/securex/products-installation-and-configuration-guides-list.html.

#### **Procedure**

#### **Step 1 SecureX Sign-On**: Sign up for a new SecureX Sign-On account.

- a) Go to https://sign-on.security.cisco.com.
- b) Click Create a SecureX Sign-On.

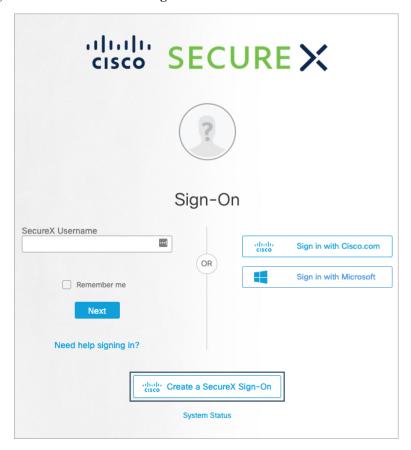

c) Complete the form, and click **Register**.

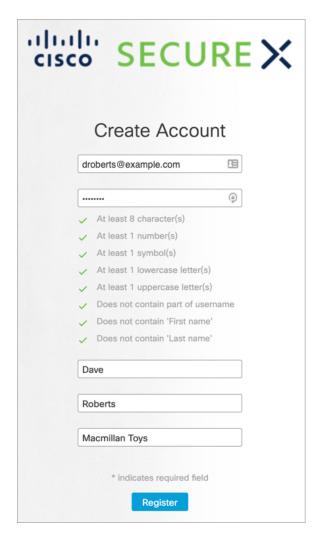

- d) Find the Activate Account email, and click Activate Account.
- **Step 2 SecureX Sign-On**: Set up multi-factor authentication (MFA) by configuring Duo Security.
  - a) In the  ${\bf Set}\ {\bf up}\ {\bf multi-factor}\ {\bf authentication}\ {\bf screen},\ {\bf click}\ {\bf Configure}.$

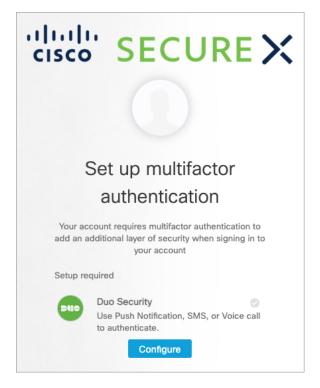

b) Click **Start setup**, and follow the prompts to choose a device and verify the pairing of that device with your account.

For instructions, see Duo Guide to MFA and Device Enrollment. If you already have the Duo app on your device, you will receive an activation code for this account. Duo supports multiple accounts on one device.

Note

For additional security, we recommend that you register at least two different devices. Click +Add another device and follow the prompts to register another device. For instructions, see Duo Guide to MFA and Device Management.

- c) At the end of the wizard click, Continue to Login.
- d) Sign in to SecureX Sign-On with the two-factor authentication.
- e) Once your device is paired with your account, click **Finish**.

Optionally, existing users of Google Authenticator for MFA can add it here as a backup factor by clicking **Setup** Google Authenticator and following the prompts.

- **Step 3** SecureX Sign-On: Configure account recovery options for your SecureX Sign-On Account.
  - a) (Optional) Add a phone number for resetting your password or unlocking your account using SMS.
  - b) Choose a security image.
  - c) Click Create My Account.

**Note** If the current session times out before you configure the account recovery options, SecureX Sign-On will prompt you to configure these during the next login.

- **Step 4 SecureX**: Create a new organization in SecureX.
  - a) Choose your region to launch SecureX.

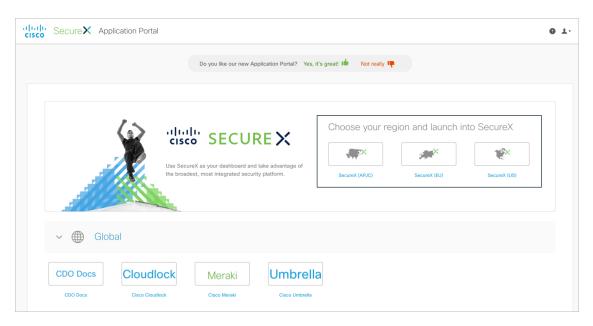

- b) If prompted, authenticate using the SecureX Sign-On account.
- c) Complete the form, and click Create Organization.

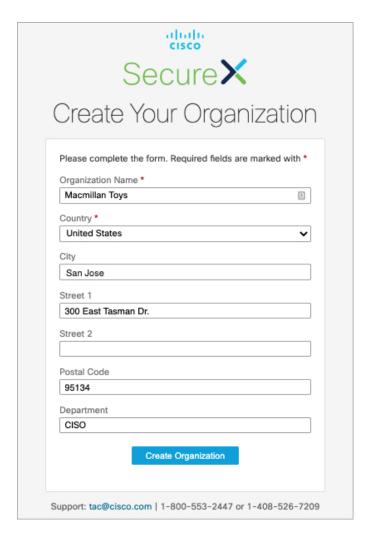

#### **Step 5 SecureX**: Verify the new account details on SecureX.

a) Click on your name at the top-right corner of the **Account Activation** page.

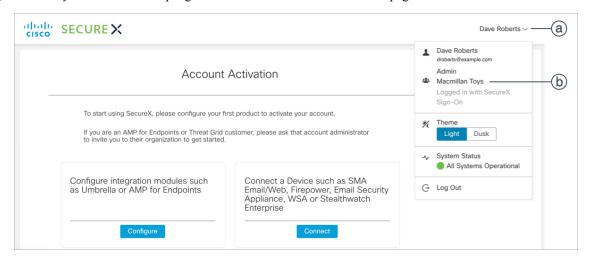

- b) Click the name of your organization.
- c) Verify your account details.

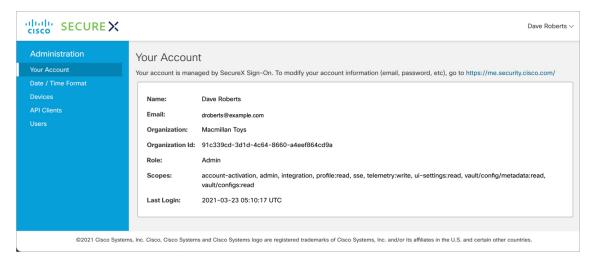

#### **Activate the SecureX Sign-On Account**

To start using SecureX, you must activate your SecureX Sign-On account by connecting at least one of your Firepower devices with SecureX.

#### Before you begin

- To link licensing accounts, you must have administrator-level Smart Account or Virtual Account privileges for all of the licensing accounts (from which your Firepower products are licensed) and for the account you use to access SecureX.
- If you have linked accounts already for use with Cisco SecureX threat response, you do not need to link them again for SecureX and vice versa.
- You will need your Cisco.com credentials to complete this procedure.

#### **Procedure**

#### **Step 1 SecureX Sign-On**: Access SecureX.

- a) Go to https://sign-on.security.cisco.com/.
- b) Sign in using your SecureX Sign-On account.
- c) If prompted, authenticate using Duo Security.
- d) Choose your region to launch SecureX.

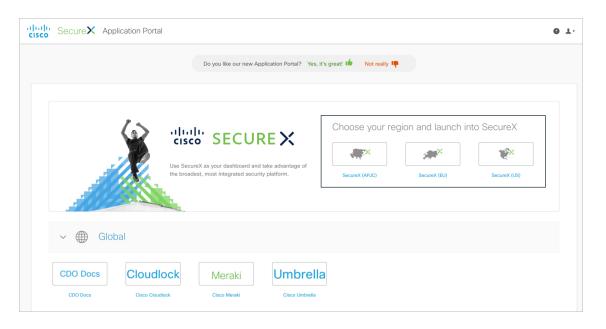

- **Step 2 SecureX**: Initiate the SecureX account activation process.
  - a) On the Account Activation page, click Connect.

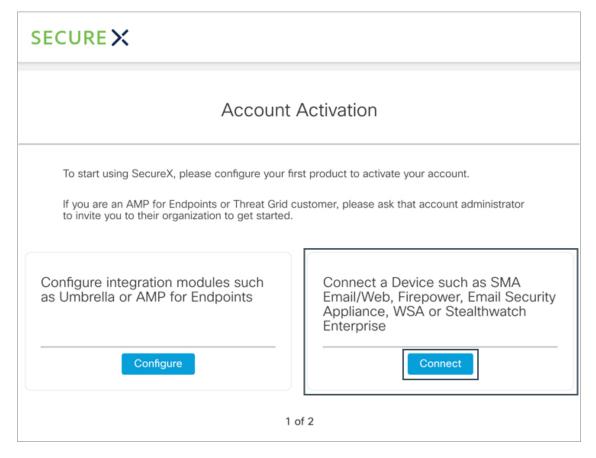

b) On the Connect Device page, click Link Account.

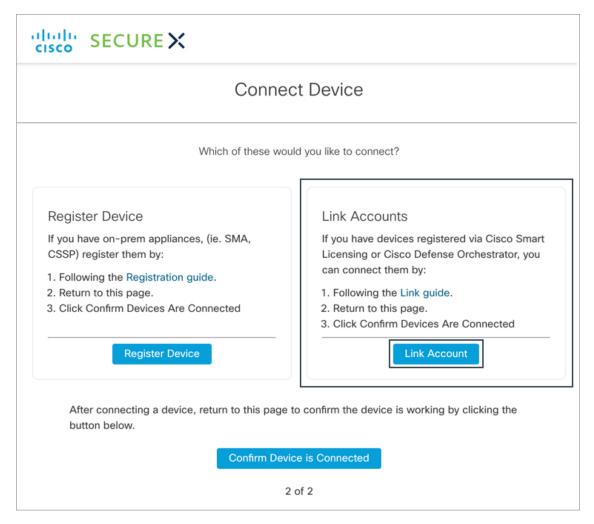

SSE opens in a new tab of your web browser.

**Note** Do not close the SecureX tab.

- **Step 3** Security Services Exchange: To integrate products registered under different licensing Smart Accounts (or Virtual Accounts) into a single view in the cloud, you must link those licensing accounts to the account that you use to access SecureX.
  - a) Sign in to SSE using your SecureX Sign-On account.
  - b) In the top-right corner, click the Tools (\*\*) button, and choose **Link Smart/Virtual Accounts**.

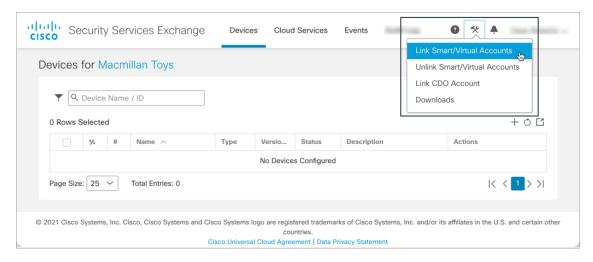

c) Click Link more accounts.

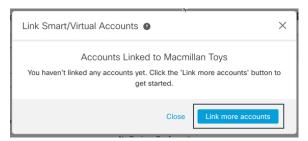

- d) If prompted, sign in using your Cisco.com credentials.
- e) Select the accounts to integrate with this cloud account.

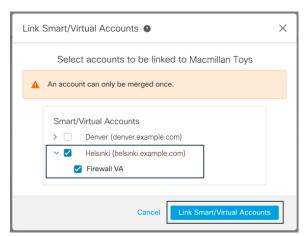

- f) Click Link Smart/Virtual Accounts.
- g) Click **OK** to continue.
- h) Verify that your management center and its managed devices appear under the **Devices** tab.

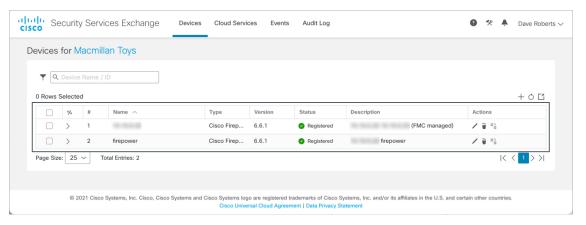

If you do not see your devices in this list, see Troubleshooting a Direct Integration, on page 23.

i) Verify that events appear under the **Events** tab.

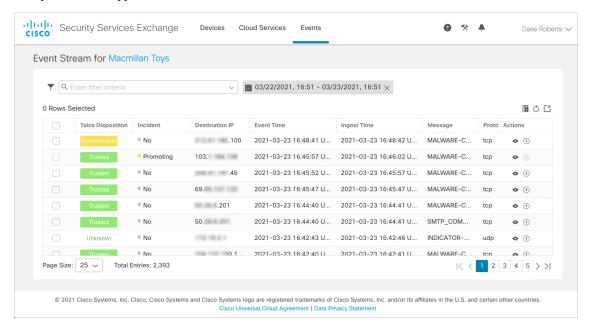

If you do not see expected events in this list, see Troubleshooting a Direct Integration, on page 23.

- **Step 4 Security Services Exchange**: Configure the Cloud Services settings in SSE.
  - a) Click the Cloud Services tab.
  - b) Verify that the Cisco SecureX threat response and Eventing services are enabled.

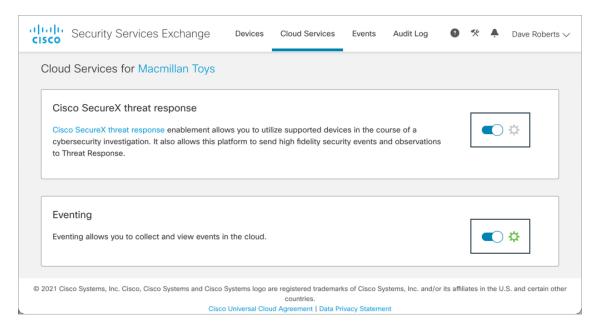

c) To promote malware and Security Intelligence events as incidents in SecureX, click under the **Eventing** panel, select the required event types under the **Auto-Promote Events** tab, and click **Save**.

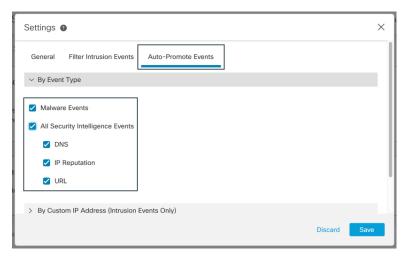

- **Step 5 SecureX**: Complete the SecureX account activation process.
  - a) Switch back to the SecureX tab (Connect Device page), and click Confirm Device is Connected.

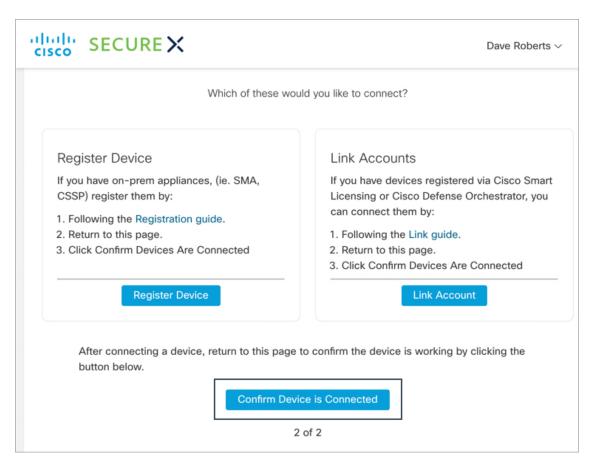

- b) Click Start using SecureX.
- c) Go to **Administration** > **Devices**, and verify that your management center and its managed devices appear on this page.

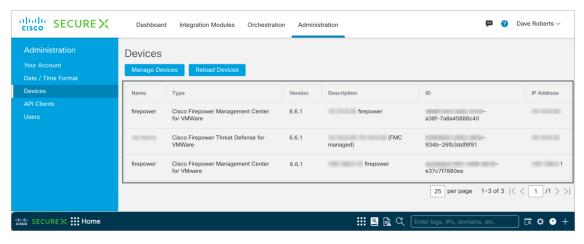

If you do not see your devices in this list, see Troubleshooting a Direct Integration, on page 23.

#### **Configure Firepower Module and Tiles in SecureX**

Cisco SecureX offers integration modules for Cisco security products and third-party solutions. You must configure a Firepower module so the data and response actions are available in SecureX.

The SecureX tiles present metrics and data from your Firepower products to provide visibility across your security environment and accelerate threat response. After adding a Firepower integration module in SecureX, you can add the Firepower tiles to your dashboard.

#### Before you begin

To view SecureX tiles that show the system information such as whether your devices are running optimal versions, enable Cisco Success Network (CSN) on your management center.

To verify or enable this setting, click **System** ( > **Smart Licenses** in the management center web interface. For more information, search the management center online help for "Cisco Success Network."

It takes up to 24 hours for device status tiles to update after you enable CSN.

#### **Procedure**

#### **Step 1 SecureX Sign-On**: Access SecureX.

- a) Go to https://sign-on.security.cisco.com/.
- b) Sign in using your SecureX Sign-On account.
- c) If prompted, authenticate using Duo Security.
- d) Choose your region to launch SecureX.

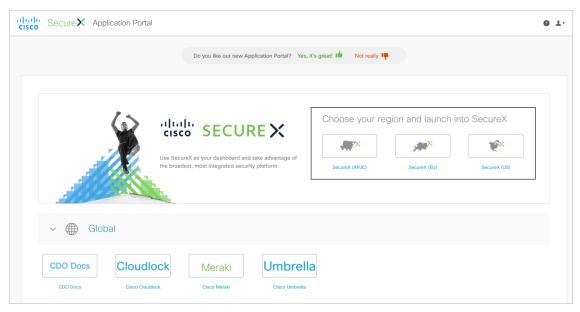

#### **Step 2 SecureX**: Add a new Firepower integration module.

- a) Click the Integration Modules tab.
- b) Click Add New Integration Module.

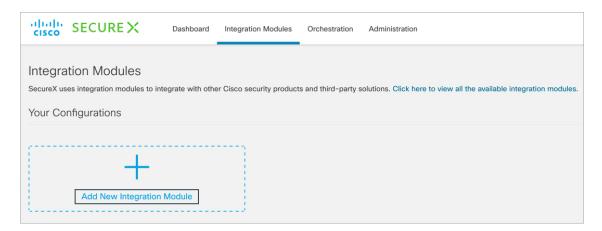

c) Navigate to the Firepower integration module, and click + **New Module**.

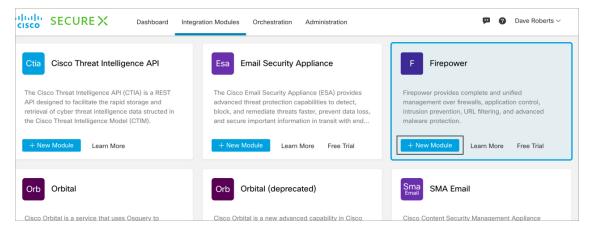

d) Enter a name for the Firepower integration module, and click Save.

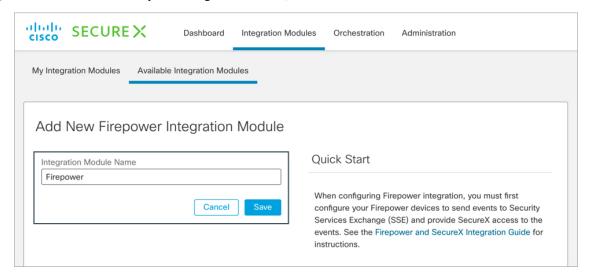

A health check is performed to determine if the module was configured successfully. After this process is complete, a message is displayed indicating that either there are no issues with the configuration or that errors are found.

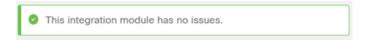

The newly added module is displayed on the **My Integration Modules** page (under the **Integration Modules** tab).

#### **Step 3 SecureX**: Add the Firepower tiles.

- a) Click the **Dashboard** tab.
- b) Click Add Tiles.
- c) To create a new dashboard, click Create Dashboard.

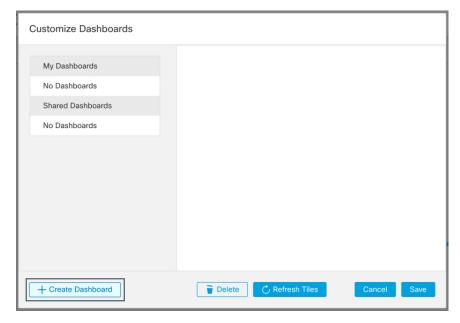

Alternatively, you can use an existing dashboard.

d) Enter a name for the dashboard, select the required Firepower tiles, and click Save.

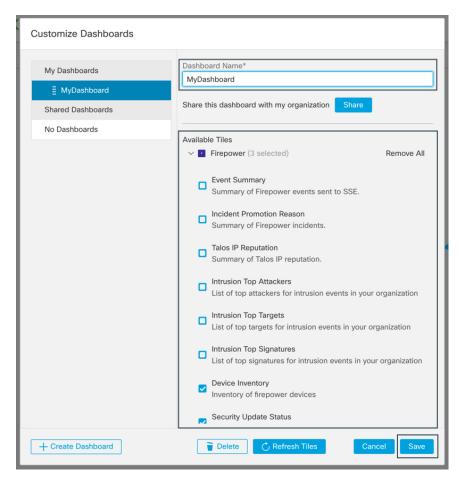

After the tiles are added, you can resize and move them around to the desired position on the SecureX dashboard.

#### What to do next

If you are an Admin user in SecureX,

- Invite users to join your organization via SecureX.
- Share the Firepower dashboard with other users within your organization.

For instructions, see the SecureX online help.

## **Troubleshooting a Direct Integration**

#### **Problems Accessing the Cloud**

If you activate your cloud account immediately before attempting to configure this integration and you
encounter problems implementing this integration, try waiting an hour or two and then log in to your
cloud account.

• Make sure you are accessing the correct URL for the regional cloud that is associated with your account.

# Device Interface Shows the Integration as Enabled, but the Device Does Not Appear on the Devices Page in the Cloud

- The device may be licensed using a Smart Account or virtual account that is not linked to your cloud account. Do one of the following:
  - In SSE, link the account from which the device was licensed.
  - · License the device from a linked account:
  - Disable the integration on the management center, unregister the current license from the device, relicense the device from a linked account, then re-enable the integration in management center.
- Make sure you are looking at the same regional cloud that you selected in your Firepower settings. If
  you didn't select a region when you started sending events to the cloud, try the North America cloud first.

#### Device Managed by management center Is Not Listed Correctly on the SSE Devices Page

Device name is sent from management center to SSE only at initial registration to SSE and is not updated on SSE if the device name changes in FMC.

#### On the Devices Page in SSE, Previously Registered Devices Unexpectedly Show as Unregistered

If these devices are threat defense devices that are managed by device manager, and you enabled integration with CDO after you registered your devices with SSE for integration with SecureX, and you have not yet merged your accounts, complete the procedure *Merge Your CDO and SecureX Accounts* in the Cisco Firepower and SecureX Integration Guide (https://www.cisco.com/c/en/us/td/docs/security/firepower/integrations/SecureX/firepower-and-securex-integration-guide.html).

#### **Expected Events Are Missing from the SSE Events List**

- Make sure you are looking at the correct regional cloud and account.
- Make sure that your devices can reach the cloud and that you have allowed traffic through your firewall to all required addresses.
- Click the **Refresh** button on the Events page to refresh the list.
- Verify that the expected events appear in Firepower.
- Check your configurations for automatic deletion (filtering out events) in the **Eventing** settings on the **Cloud Services** page in SSE.
- For additional troubleshooting tips, see the online help in SSE.

#### **Some Events Are Missing**

- If you send connection events, only Security Intelligence connection events are used; all other connection events are ignored.
- If you are using custom Security Intelligence objects in management center, including global block or allow lists and Secure Firewall threat intelligence director, you must configure SSE to auto-promote

events that are processed using those objects. See information in the SSE online help about promoting events to incidents.

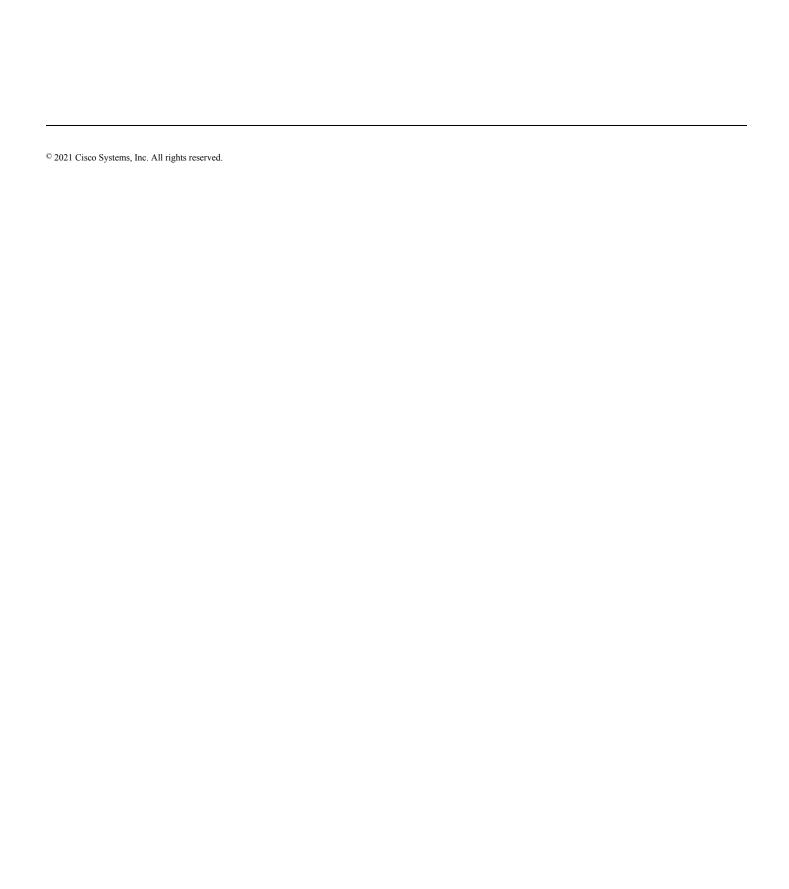